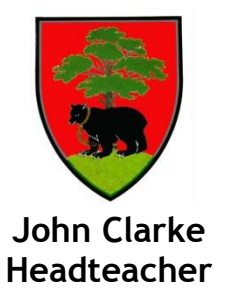

# **BERWICKSHIRE HIGH SCHOOL DUNS, TD11 3QG**

Website: e-mail:  $\overline{a}$ 

Telephone: Duns (01361) 883710 Absence Line: Duns (01361) 884844 http://bhs.scot [bhs@scotborders.gov.uk](mailto:bhs@scotborders.gov.uk)

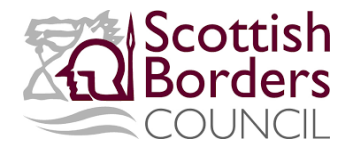

26<sup>th</sup> November 2018

Dear Parent/Guardian,

### **S1 Parents' Evening**

The S1 Parents' Evening will take place on **Thursday 6th December 2018**. To make appointments for the evening you will have to use the online booking system:

Go to: <https://parents-booking.co.uk/berwickshirehs>

#### **PLEASE NOTE: You need to type this address into your website browser's 'address bar'. Do not try to 'Google' this website address or use a search engine as that will not work. This is a common mistake on phones and tablets especially.**

## **To log in you will need:**

- Your title and surname *(these must match those we have on record for you)*
- Your child's first name, surname and date of birth

The system is live from **6pm on Tuesday 27th November** and will be open to take your bookings until **12pm on Wednesday 5th December.**

Once you have logged in, we suggest you use the 'Automated Booking Wizard' to make your appointments. You will be shown your child/children and their teachers, and asked to enter your availability. Our wizard will use this information to calculate the best order for your appointments, allowing you to navigate the teachers in the quickest and most efficient manner. If your child has the same teacher for more than one subject you will only be able to make one appointment.

## **Troubleshooting Tips - please read before booking!**

- To login you need to enter the details we have on record for you and your child. If you have recently changed your title or surname, for example, and not informed us, we will be expecting you to login with the details we have on record.
- The email address you enter is only used to receive confirmation of your appointment. If the system gives you an error when you login, it will not be the email address that is the problem.
- If you have several children to make bookings for, and decide not to use the Booking Wizard, but instead make appointments individually, use the 'Change Child' button on the blue bar (above the school's name) in the very top left corner of the Parent's Booking Page to swap between your children.

If you are unable to book at home, please call the office for support.

Yours sincerely,

arhe

Mr J Clarke Headteacher

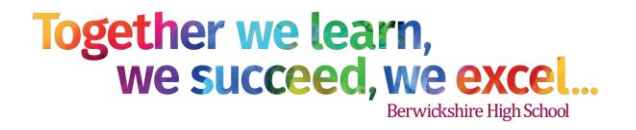